# Registration Tips

CNU Office of the Registrar

757-594-7155

register@cnu.edu

# To begin, click Registration in CNU Live under Student Services and Financial Aid

# **CNU Live**

### Personal Information Student Services & Financial Aid Faculty Services

## **Student Services & Financial Aid**

**Graduate Admission** 

File an application for all CNU Graduate Programs (e.g. Bachelor's to Master's 5 Year and Traditional Graduate Admission). Re-enter to review information on existing graduate application(s).

#### Registration

Register for classes; Find Textbooks; Add or drop classes; Display your class schedule. Check your CNU Alternate Pin.

#### **Student Records**

View your holds; Display your grades and web transcripts; Request Official Printed Transcripts; Request Enrollment Verification; View your General Student Information; View Degree Evaluation; View Transfer Coursework.

#### **Financial Aid**

Check the status of your financial aid requirements, awards, and satisfactory academic progress.

#### **Tuition & Fees**

View your tuition and fees online or pay your bill using electronic check (no fee) or your credit card (MC, VISA, AMEX or Discover w/convenience fee).

#### **Student Forms**

Student Forms for submission to the Office of the Registrar.

### **CNU CLASSifieds**

#### RELEASE: 8.9

@ 2022 Ellucian Company L.P. and its affiliates.

# **CNU Live**

Personal Information Student Services & Financial Aid Faculty Services

## Registration

## Select Term Add/Drop Classes Student Schedule by Day & Time **Student Detail Schedule Check Your Registration Status** Schedule of Classes with Course Infor **Active Registration Find Textbooks** CNU Alternate Pin Verification RELEASE: 8.9 @ 2022 Ellucian Company L.P. and its affiliate

# **Make Sure you verify your Alternate PIN Prior to Registration**…

Click CNU Alternate PIN Verification, enter your PIN and hit submit.

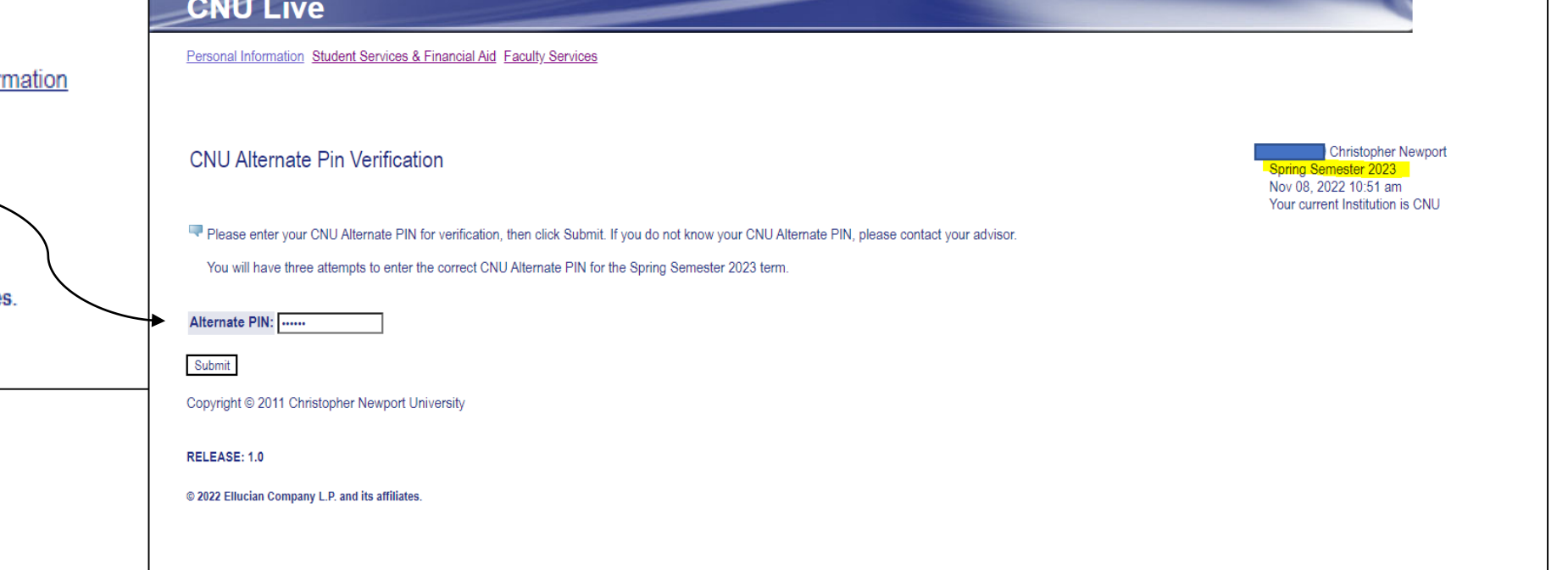

# **If you see:**

## **CNU Alternate Pin Verified**

The CNU Alterrnate Pin entered for Spring Semester 2023 is correct.

Please remember to use this CNU Alternate Pin for the Spring Semester 2023 registration period.

**You will be able to register!**

# **If you see:**

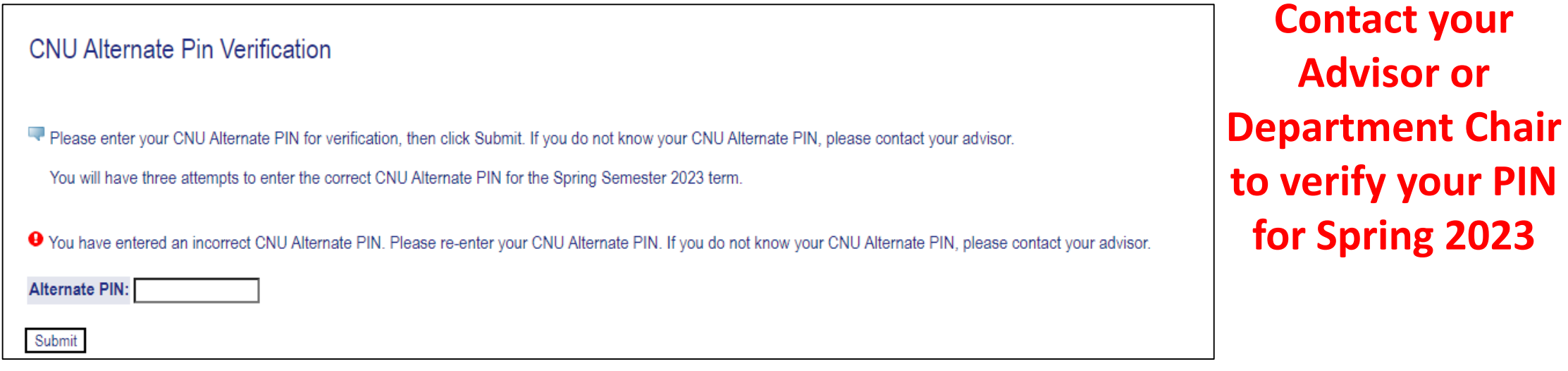

# Check for holds on your account prior to registration...

**Click on Student Records** under Student Services & **Financial Aid:** 

## **CNU Live**

Personal Information Student Services & Financial Aid Faculty Services

## **Student Services & Financial Aid**

**Graduate Admission** File an application for all CNU Graduate Programs (e.g. Bachelor's to Master's 5 Yea Registration Register for classes; Find Textbooks; Add or drop classes; Display your class schedu **Student Records** 

View your holds; Display your grades and web transcripts; Request Official Printed 1

**Financial Aid** Check the status of your financial aid requirements, awards, and satisfactory acaden

Tuition & Fees View your tuition and fees online or pay your bill using electronic check (no fee) or yo

**Student Forms** Student Forms for submission to the Office of the Registrar.

**CNU CLASSifieds** 

RELEASE: 8.9

@ 2022 Ellucian Company L.P. and its affiliates.

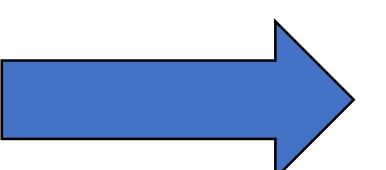

# **Click on View Holds**

## **CNU Live**

Personal Information Student Services & Financial Aid Faculty Services

## Student Records

**View Holds** Three Week Grades Midterm Grades **Final Grades Grade Detail** Unofficial Web-based Academic Transcript Request Printed/Official Transcript View Status of Transcript Requests **Tax Notification**  $\mathbb{R}$ 

Degree Evaluation **General Student Information Transfer Coursework Request Enrollment Verification** RELEASE: 8.9

© 2022 Ellucian Company L.P. and its affiliates.

# **If you see:**

**View Holds** 

Christopher Newport Nov 08, 2022 12:47 pm Your current Institution is CNU

PLEASE SCROLL DOWN to determine if you have holds. If applicable, holds on your record will be listed below. If you have an 'Administrative' hold on your account impacting your 'Registration,' please consult with the administrative office issuing the hold or warning to have it resolved. You will be unable to register until the 'Holds' are resolved. If you have:

Student Accounts-Balance Due: contact Student Accounts at (757) 594-7195 Judicial Hold: contact Center for Honor Enrichment & Community Standards at (757) 594-7190 Library Fine: contact the Trible Library at (757) 594-7133 Parking Fine: contact Parking Services at (757) 594-7129 **Immunization Incomplete:** contact Office of the Registrar at (757) 594-7155 Payment Plan: no restrictions, does not impact registration

If you have a hold that affects 'Grades' you will not be able to view your grades; a hold that affects 'Transcripts' will prevent you from viewing or obtaining your transcript. A 'Warning' does not impact registration.

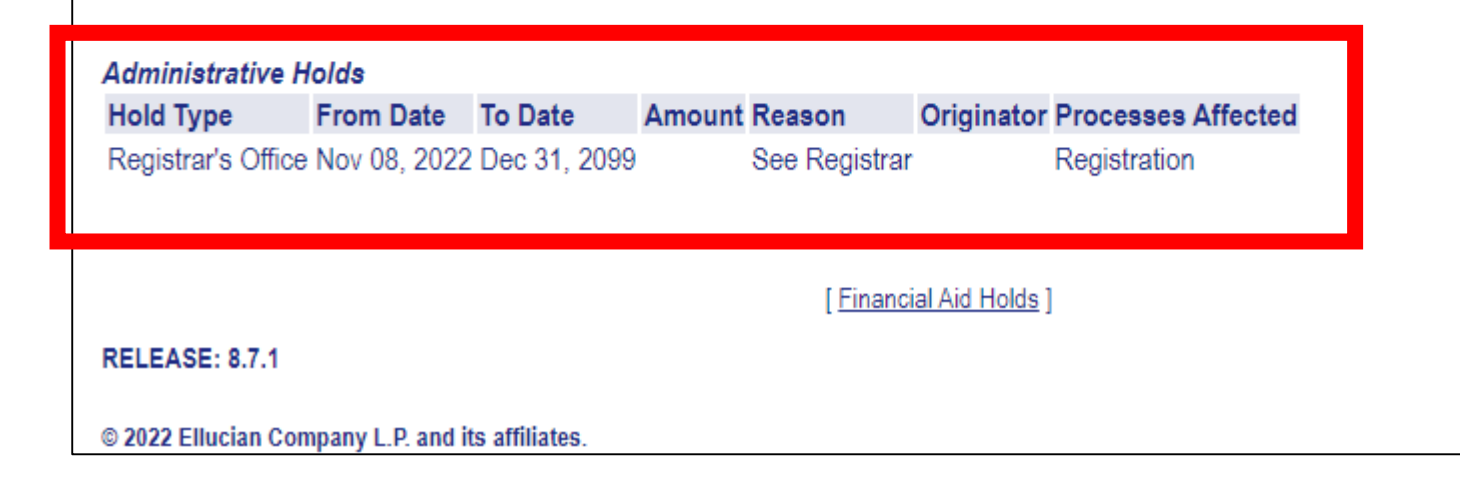

**Contact the office that placed the hold on your account to determine how to remove the hold.**

If you see:

**View Holds** 

**Christopher Newport** Nov 08, 2022 12:50 pm Your current Institution is CNU

**D** PLEASE SCROLL DOWN to determine if you have holds. If applicable, holds on your record will be listed below. If you have an 'Administrative' hold on your account impacting your 'Registration,' please consult with the administrative office issuing the hold or warning to have it resolved. You will be unable to register until the 'Holds' are resolved. If you have:

Student Accounts-Balance Due: contact Student Accounts at (757) 594-7195 Judicial Hold: contact Center for Honor Enrichment & Community Standards at (757) 594-7190 Library Fine: contact the Trible Library at (757) 594-7133 Parking Fine: contact Parking Services at (757) 594-7129 **Immunization Incomplete:** contact Office of the Registrar at (757) 594-7155 Payment Plan: no restrictions, does not impact registration

If you have a hold that affects 'Grades' you will not be able to view your grades; a hold that affects 'Transcripts' will prevent you from viewing or obtaining your transcript. A 'Warning' does not impact registration.

 $\triangle$  Holds on your record may not be viewed on the web.

Financial Aid Holds

**RELEASE: 8.7.1** 

© 2022 Ellucian Company L.P. and its affiliates.

You have no holds and will be able to register!

# Make sure to select the term you're registering for!

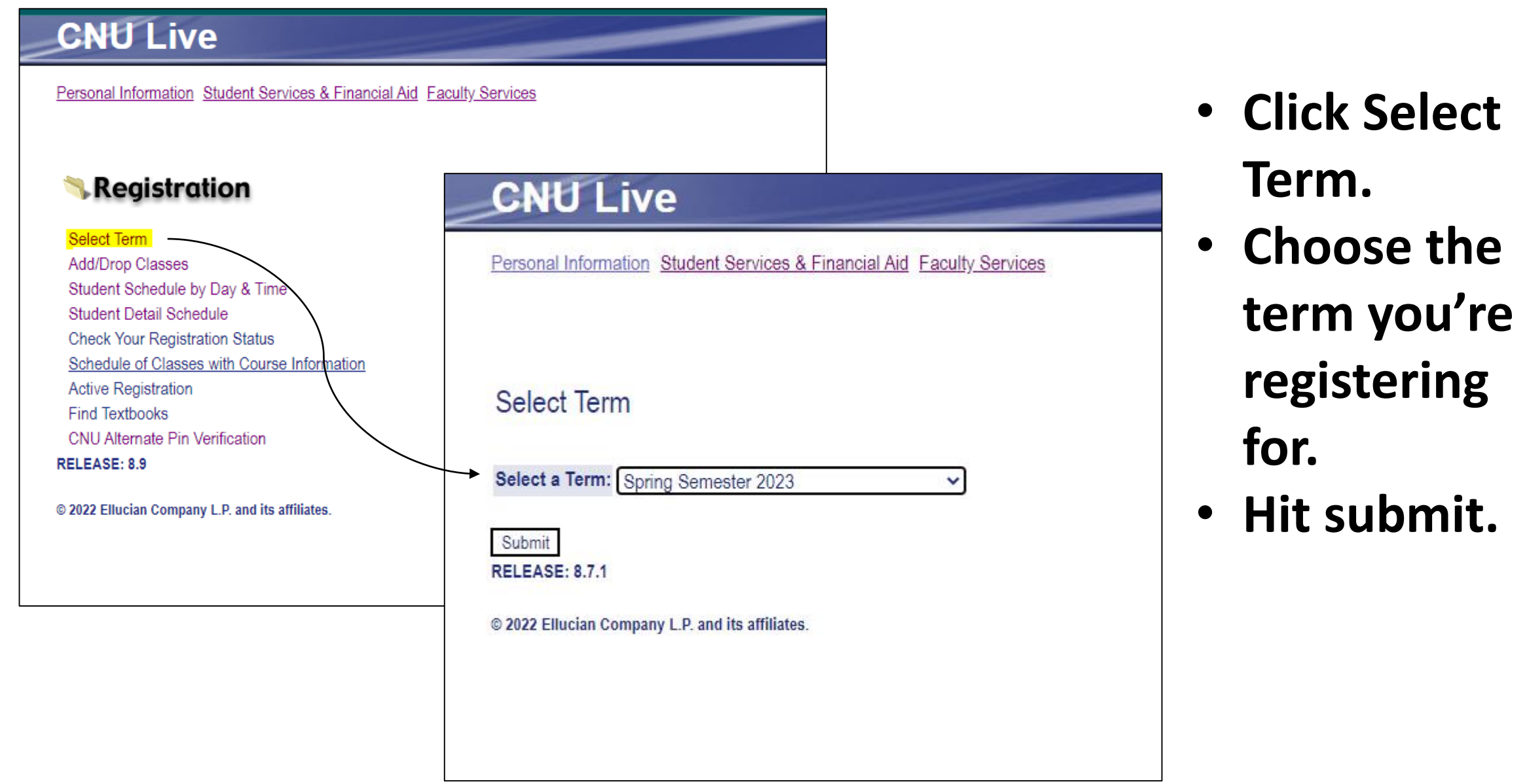

**Once you've selected your registration term, that term will be under your name in your registration page and other pages related to registration.**

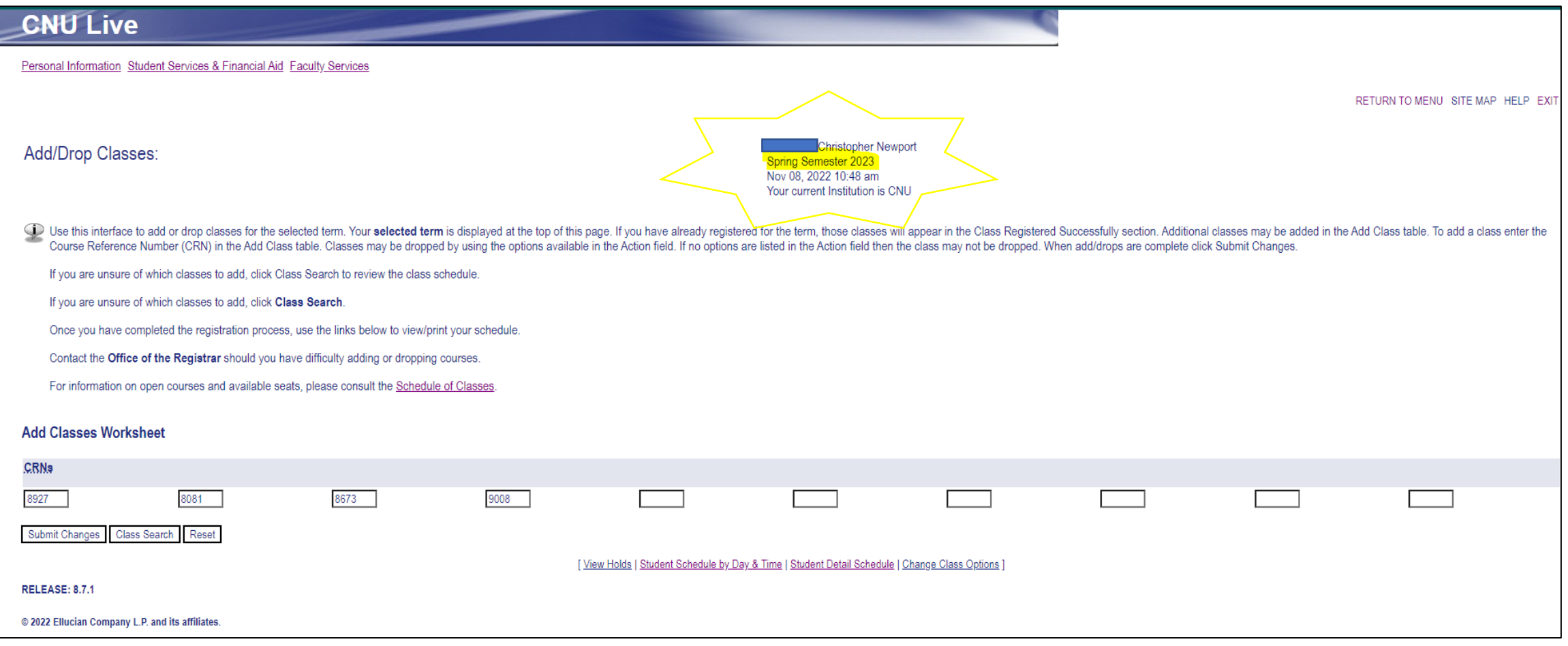

- Click Add/Drop Classes.
- Enter your Registration PIN when prompted.
- **Register**

**To** 

- Put all of the CRNs you want to register for into the boxes **at the same time.**
	- Hit Submit.

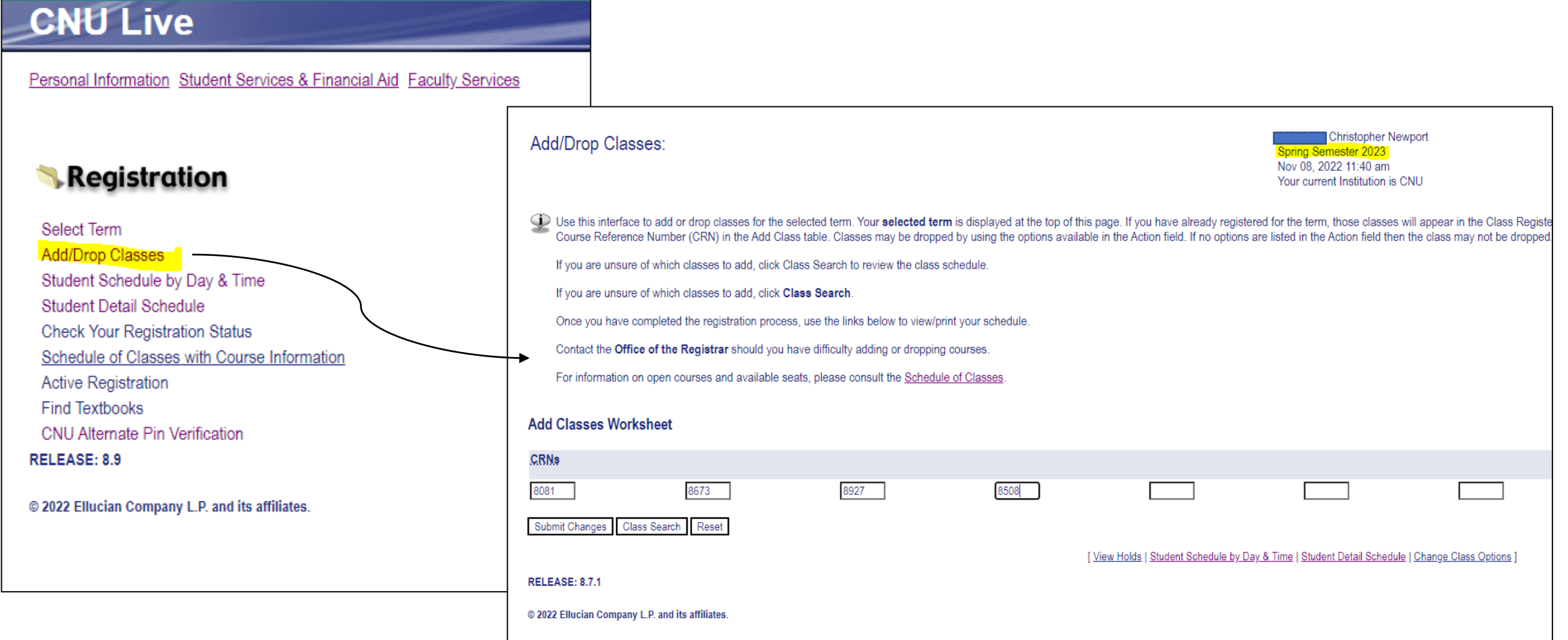

After submitting, your schedule will appear for your review...

**Courses that are successfully** added to your schedule will appear here. —

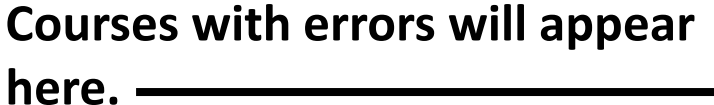

If you receive an error, enter your alternate courses into the CRN boxes and click submit. .

## Add/Drop Classes:

Use this interface to add or drop classes for the selected term. Your selected term is displayed at the top of this page. If you have already registered for the term, those classes will the Course Reference Number (CRN) in the Add Class table. Classes may be dropped by using the options available in the Action field. If no options are listed in the Action field the

If you are unsure of which classes to add, click Class Search to review the class schedule.

If you are unsure of which classes to add, click Class Search.

Once you have completed the registration process, use the links below to view/print your schedule.

Contact the Office of the Registrar should you have difficulty adding or dropping courses.

For information on open courses and available seats, please consult the Schedule of Classes.

### **Current Schedule**

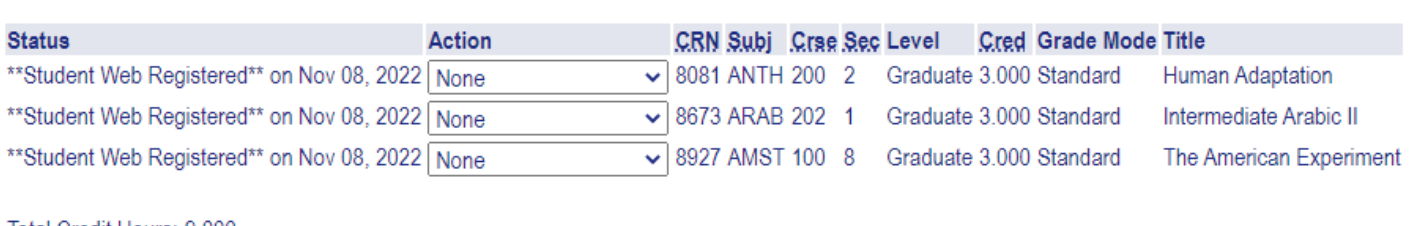

Total Credit Hours: 9.000 **Billing Hours:** 9.000 Minimum Hours: 0.000 Maximum Hours: 13,000 Nov 08, 2022 11:42 am Date:

#### **O** Registration Add Errors

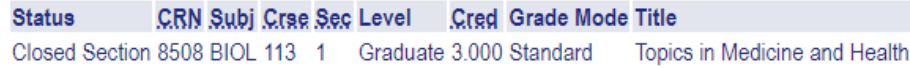

### **Add Classes Worksheet**

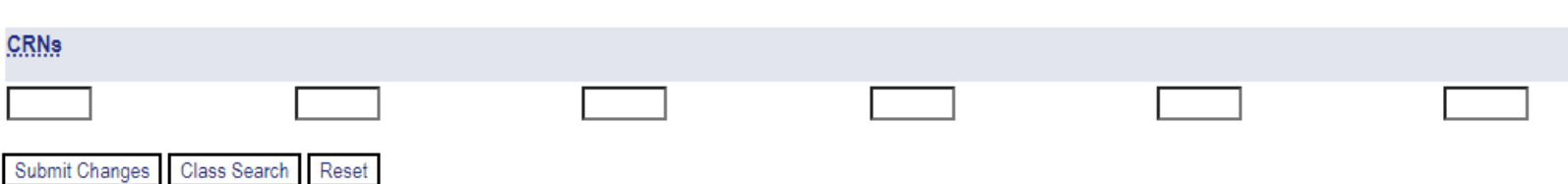

Christopher Newpor Spring Semester 2023 Nov 08, 2022 11:42 am Your current Institution is CNU

# If you have questions, don't hesitate to call or email our office!

[Register@cnu.edu](mailto:Register@cnu.edu)

757-594-7155